E2OPEN TRAINING

## 门户供应商

供应链 技术与转型

# JABIL

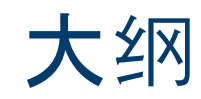

- 注册与导航
- 我的工作区
- 确认定单
- 撤单申请
- 预测 计划订单
- 预测 JIT 计划协议
- Excel 下载 & 上传
- 供应商门户

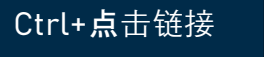

 $\mathbf{r}$ 

 $\mathbf{R}^{(n)}$ 

**CARDINAL & CONSULTA** 

撤单申请

 $\alpha$  -correction

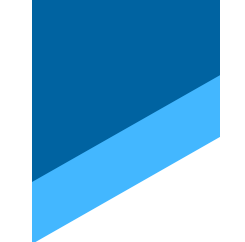

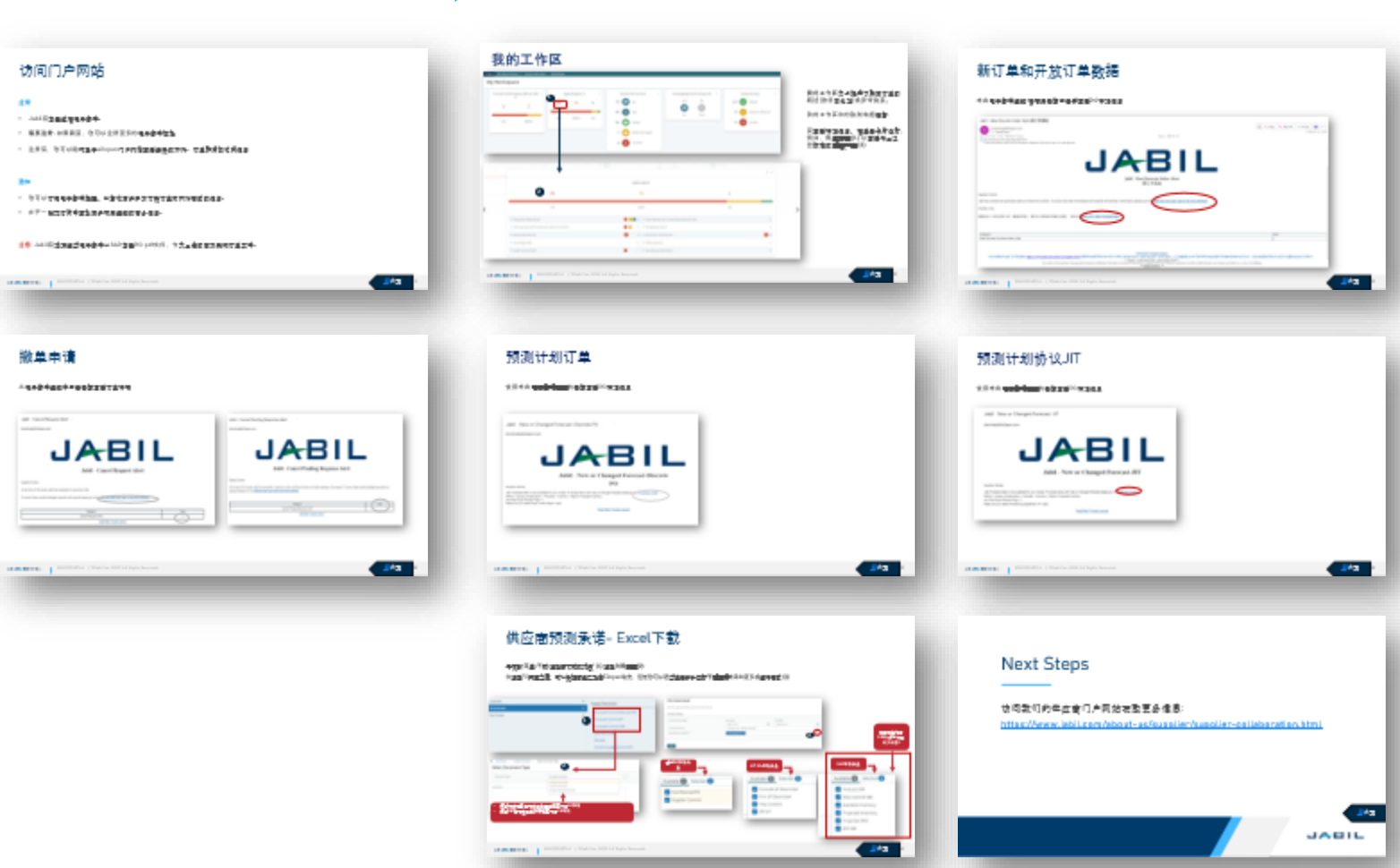

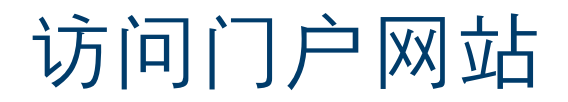

#### 注册

- Jabil将发送邀请电子邮件。
- 需要注册**.** 如果需要,您可以注册更多的电子邮件地址
- 注册后,您可以随时登录e2open门户网站查看最新的预测、订单和货物收货信息

#### 通知

- 您可以订阅电子邮件提醒,以接收有关买方下新订单或预测更改的信息。
- 在下一张幻灯片中查找有关可用通知的更多信息。

注意: Jabil将继续通过电子邮件从SAP发送PO pdf文件, 作为合法的官方采购订单文件。

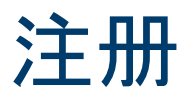

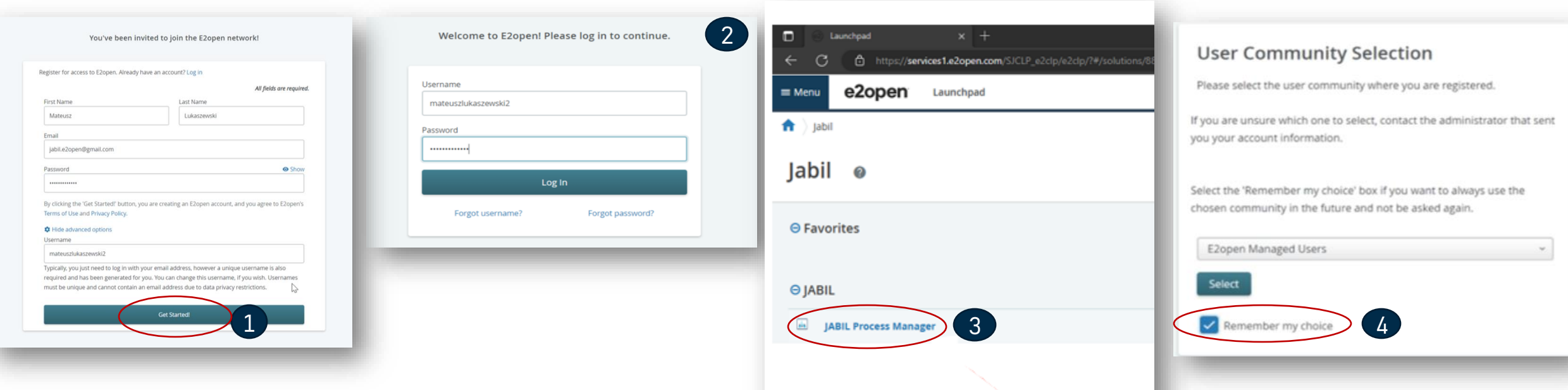

- 1. 上线后, 您将收到系统发出的邀请邮件. 点击开始.
	- 遵循注册步骤
	- 注意: 默认情况下用户名是"名"和"姓",但用户名必须是唯一的(如果它已经存在于e2open数据库中,那么你需要调整它。.点击开始
- 2. 要登录-您可以使用注册时提供的电子邮件地址或用户名
- 3. 登录后,您将被导航到e2open页面>>请点击 "**JABIL Process Manager"**
- 4. 下一步请从下拉列表中选择 **e2open Managed Users** 并勾选复选框以记住您的选择

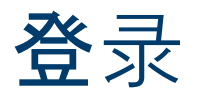

#### 在您完成注册步骤后,系统将发送一封确认电子邮件,其中包含一个链接,供您将来登录使用。

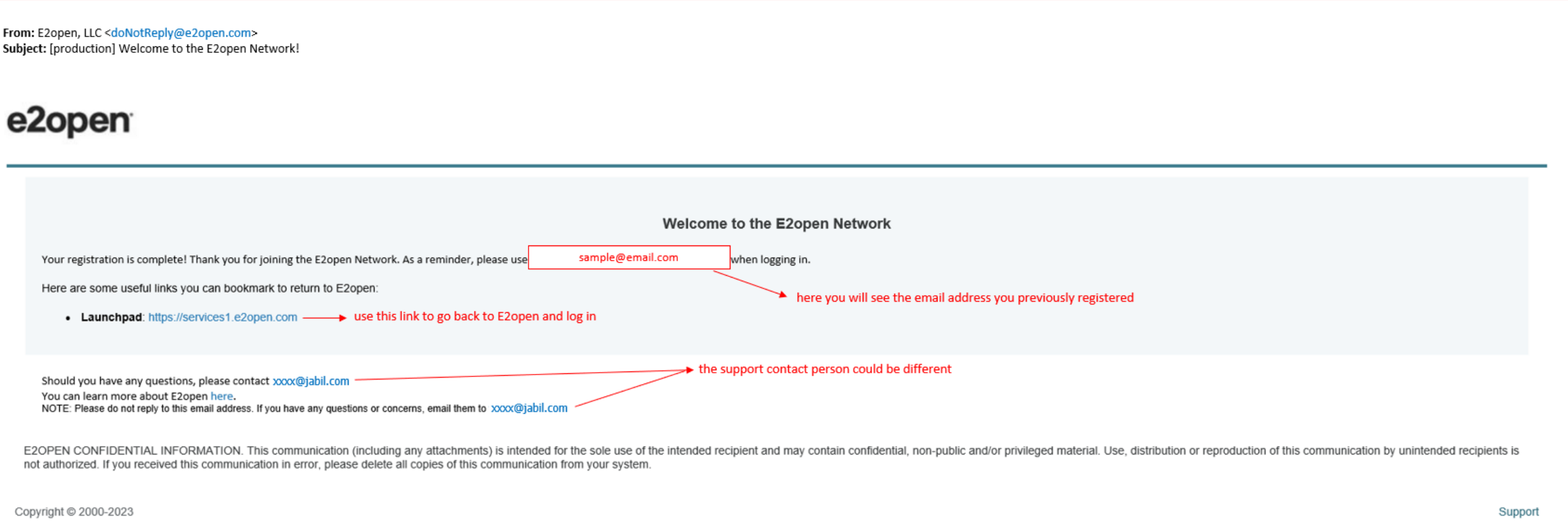

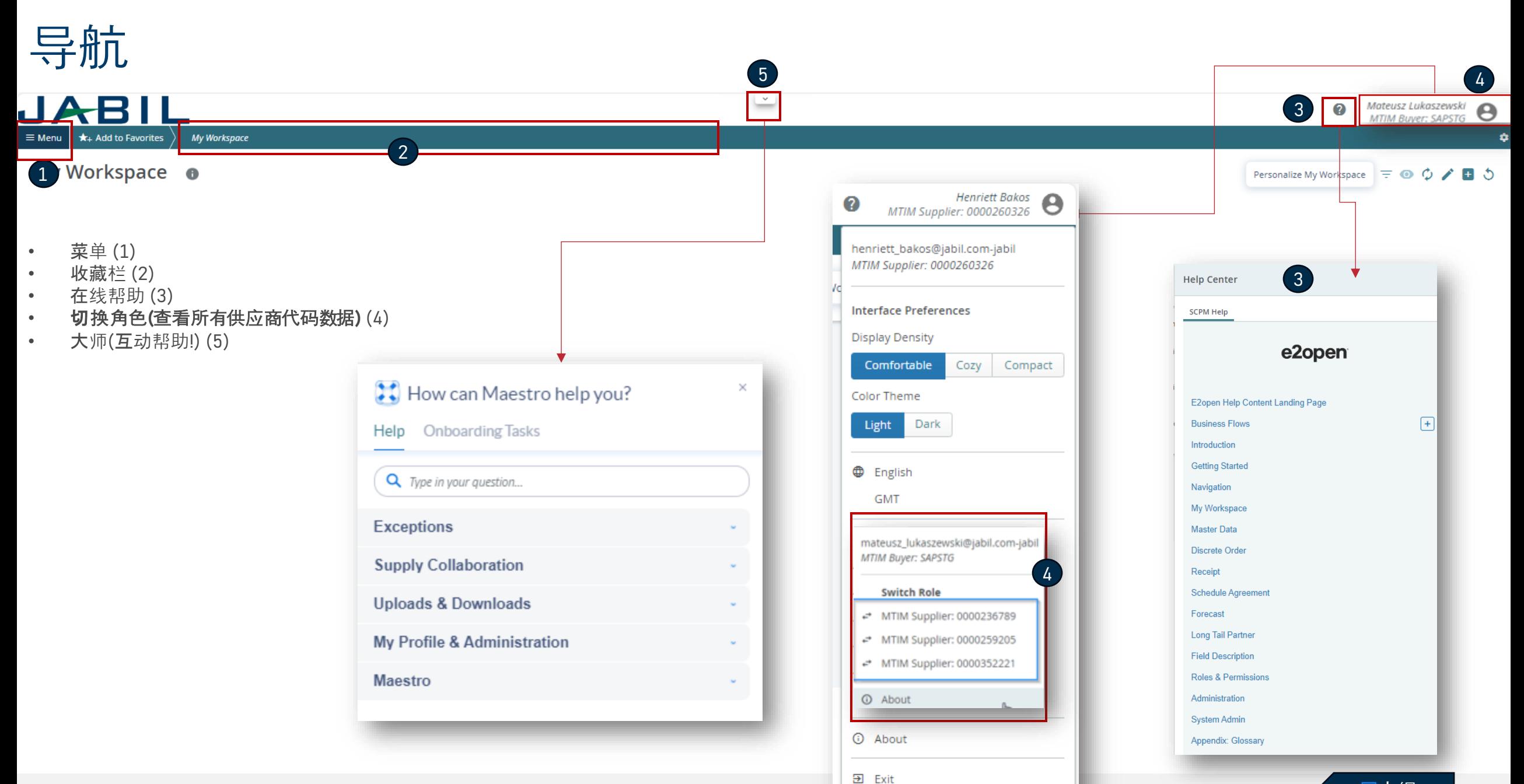

导航-收藏

要将预配置的屏幕保存为收藏夹,请遵循以下步骤:

- 导航到需要设置为收藏夹的页面, 例如: 订单列表 **(1)**. 进入页面后,单击添加到收藏夹 **(2)**
- 一旦添加到收藏夹 **(3)** 窗口打开, 您可以重命名您的收藏夹**(4)** 选择它的位置 **(5)** 收藏夹栏或文件夹.
- 您可以将页面设置为主页 **(6)**. 要保存更改,请单击保存 **(7)**
- 保存后,页面在收藏栏上可见 (8).
- 任何时候,用户都可以添加新的文件夹,重命名它们,并像更改保存收藏夹时一样调整顺序。 **(9)**

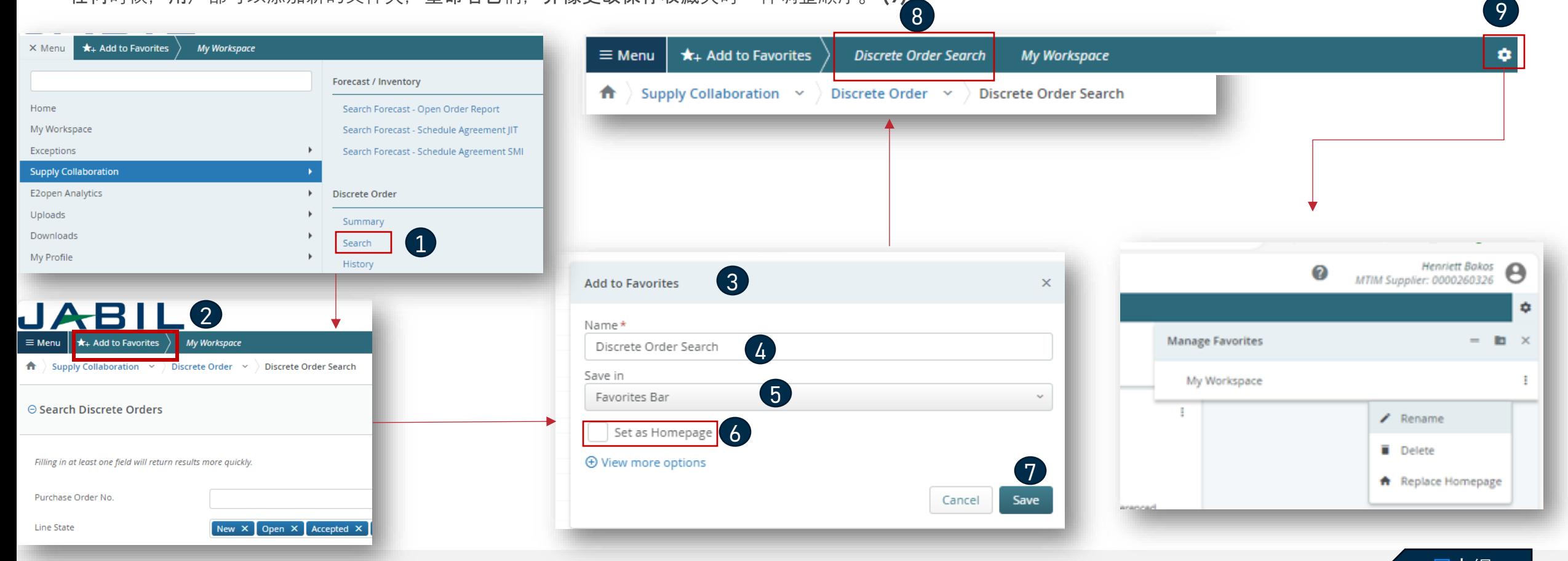

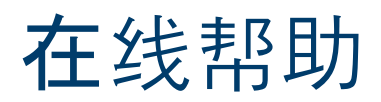

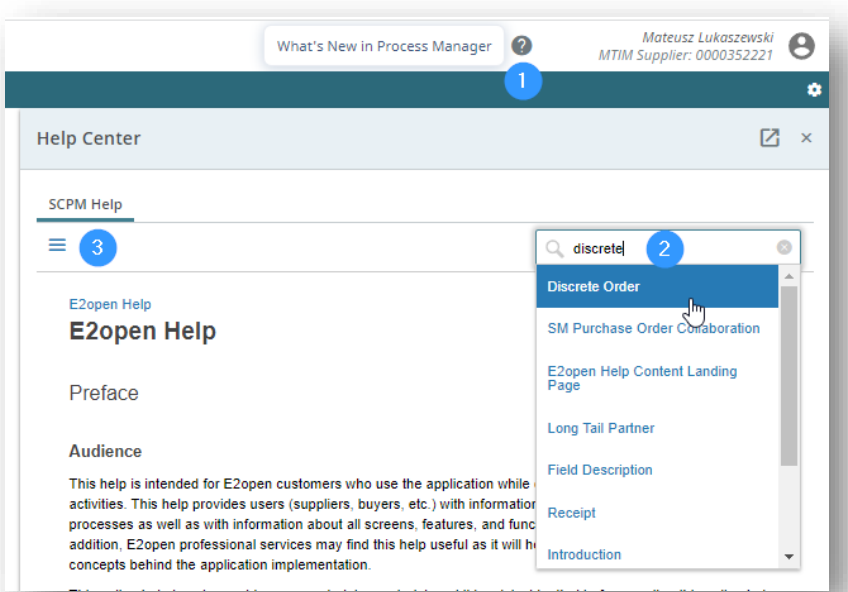

为用户提供有关应用程序概念和流程的信息,以及有关应用程 序中所有屏幕、特性和功能的信息

- 点击问号图标 **(1)** 打开帮助中心.
- 当您需要更多信息时,在搜索框中键入关键字 **(2)** 或者点击 3横图标 **(3)** 打开包含所有可用类别的菜单.

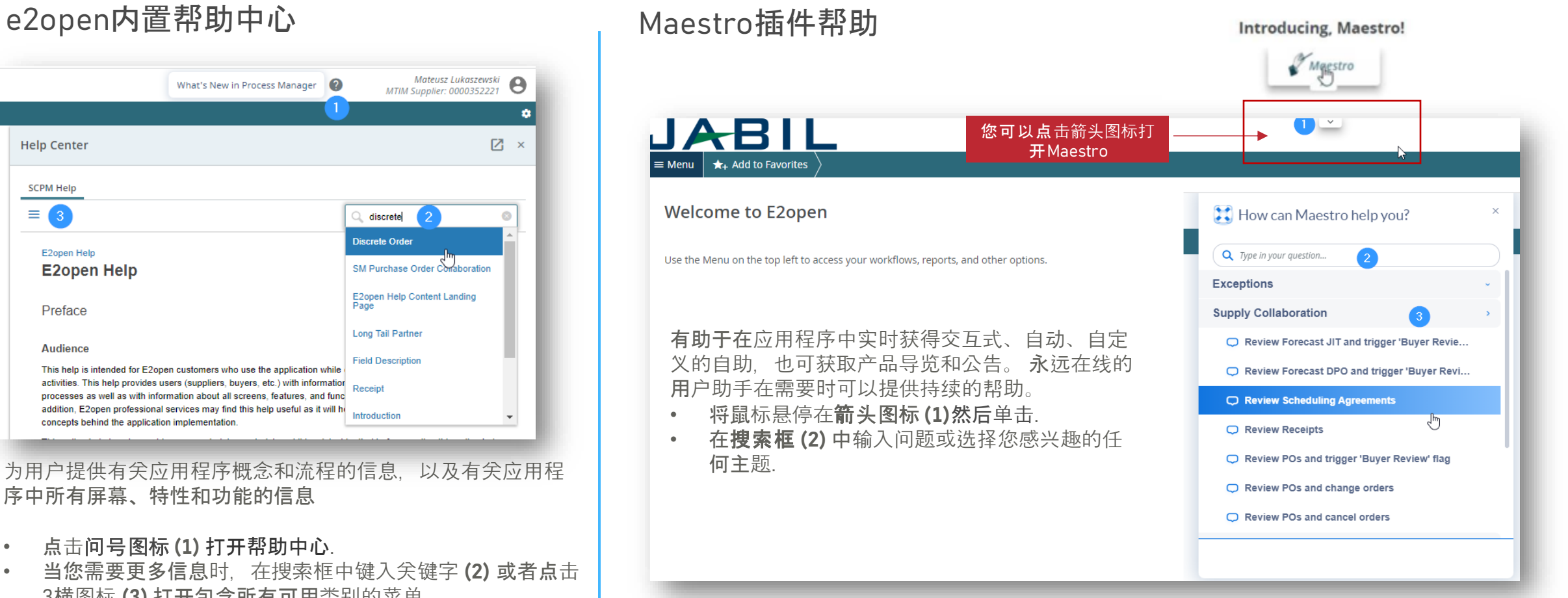

### 电邮提醒订阅

- 您可以在菜单选项卡下订阅预计供应天数电子邮件通知 **(1)**
- 要启用通知,请转到我的个人资料 > 电邮提醒订阅 **(2)**
- 选择预计供应天数(SMI)异常通知并从左到右滑动按钮以打开通知。 **(3)**
- 然后,系统将向您的注册电子邮件地址发送电子邮件提醒.

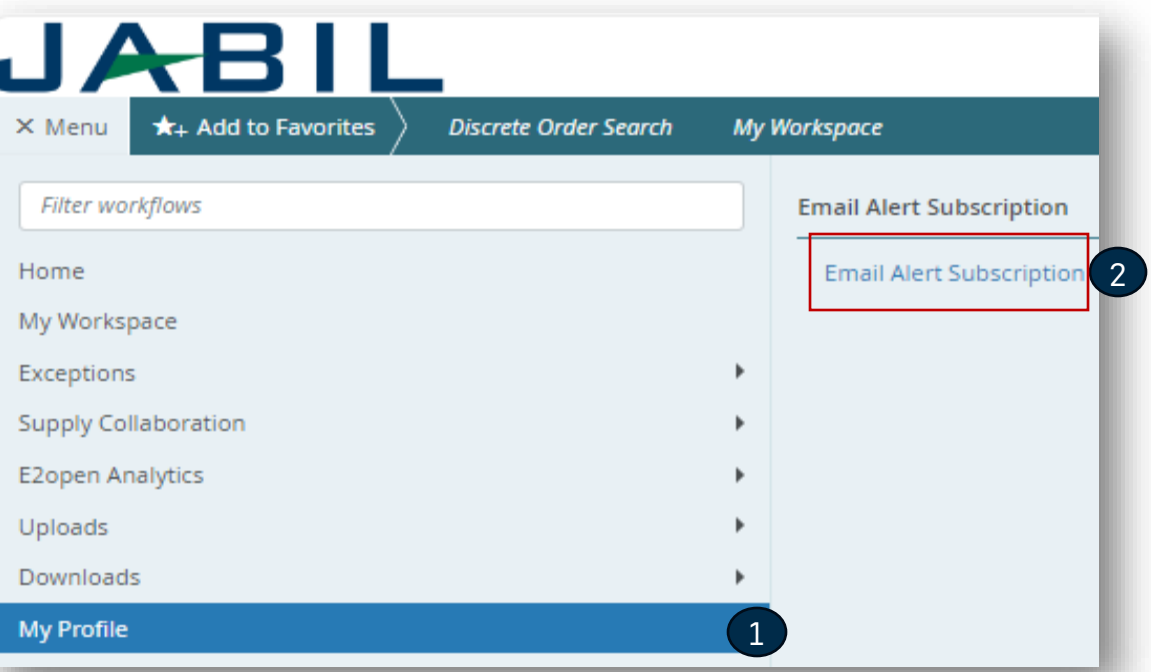

 $\bigstar$   $\bigstar$  My Profile  $\rightarrow$   $\bigstar$  Email Alert Subscription  $\rightarrow$   $\bigstar$  Email Alert Subscription **Setup to Receive Email Alerts** Preferences set by an admin are greyed out and cannot be changed Filter by Group Name

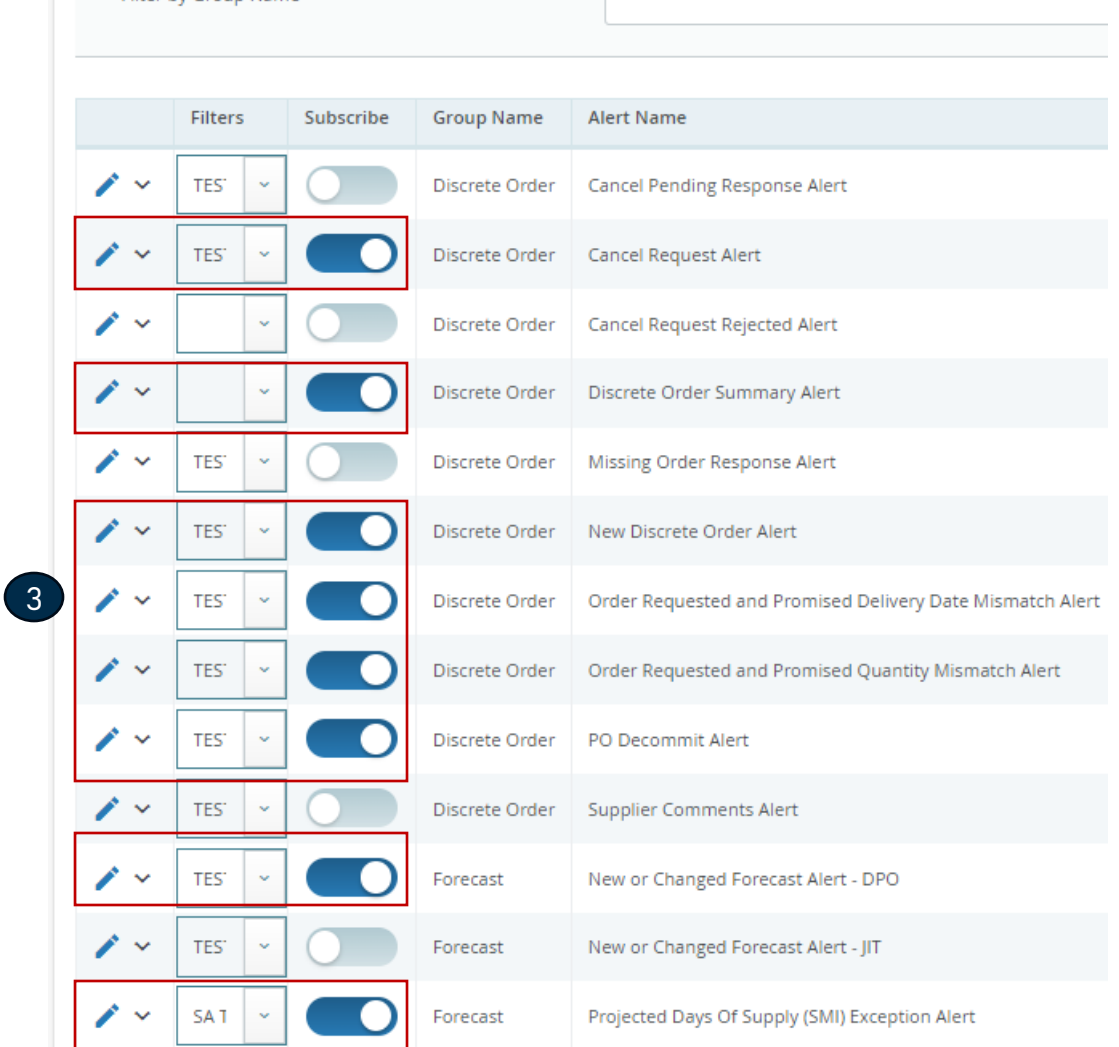

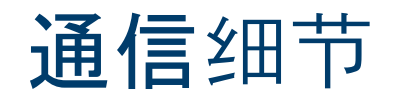

订阅后,您将根据通信周期和通知频率, 从不同工厂收到以下针对供应商代码的综 合通知。

注意:通知将只包括那些未包含在先前的电 子邮件通知中的POs !

系统邮件地址: donotreply@e2open.com 请确保您没有屏蔽这些邮件地址!

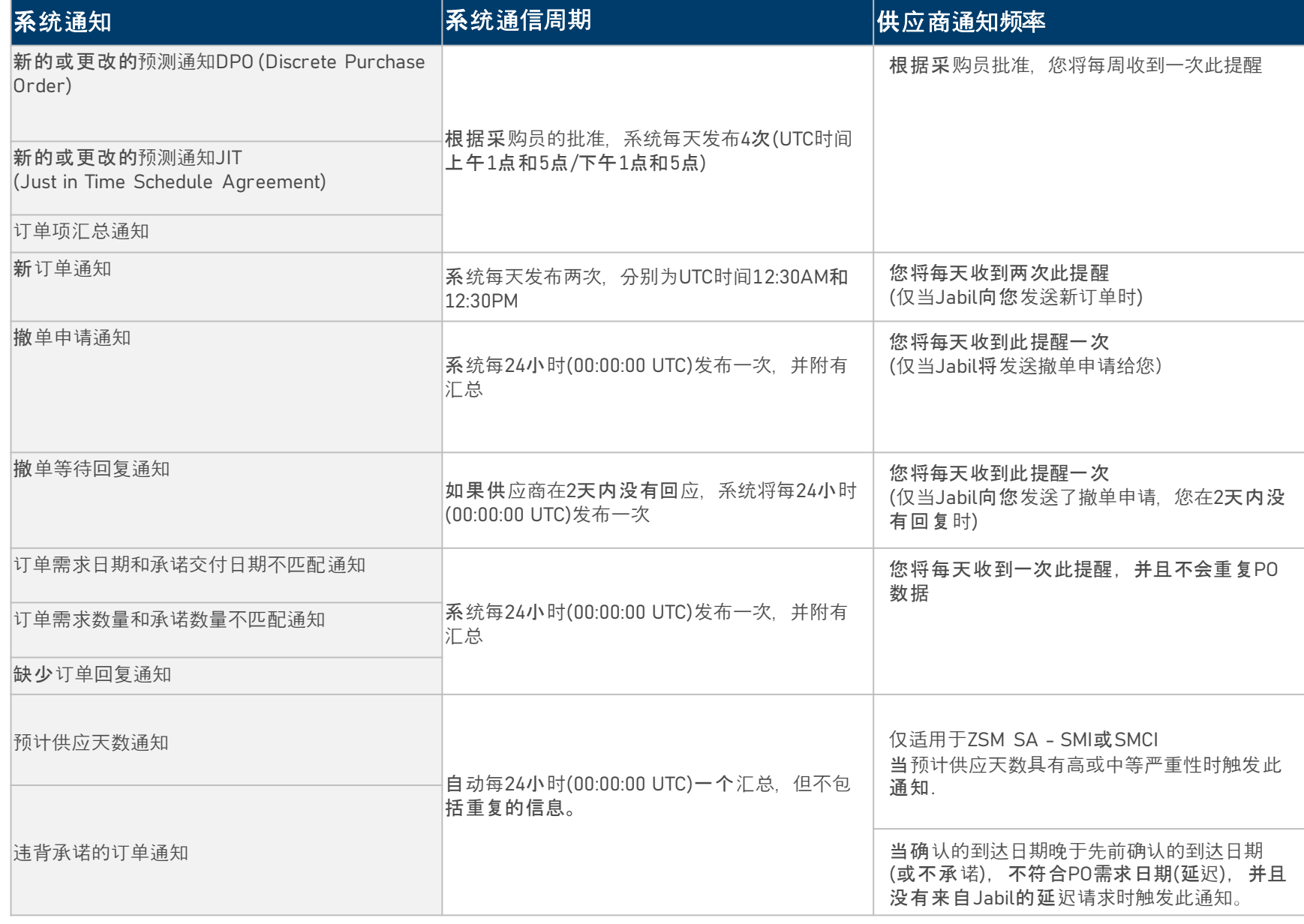

回大纲

#### 订单的状态转换

![](_page_10_Picture_510.jpeg)

每次订单变更都会触发订单项和订单计 划项状态在**e2open**中发生变化

- 1. 新的状态> 每个新的订单,之前没 有承诺过
- 2. 开放的状态> 每一个我们有数量、 交期或价格变化的订单
- 3. 已接受> 每一个供应商确认过的订 单,与捷普要求的交期和数量完全 一致
- 4. 有变化地接受> 每一个确认过的订 单,但没有完全满足捷普要求的交 期和数量
- 5. 已关闭> 每一个在SAP没有未结数 量或采购员已标记交货完成的订单

6. 已撤单> 采购员在SAP中取消的每 一个订单

![](_page_11_Picture_0.jpeg)

 $\equiv$  Menu  $\parallel \mathbf{x}_+$  Add to Favorites **Discrete Order Search My Workspace My Workspace** Forecast/Commit Exceptions (DPO; JIT; SMI) : Supply Exceptions Z **Discrete Order Summary Scheduling Agreement Summary (JIT) Receipt Summary**  $\mathbb Z$ 1 19  $H$  $12$  $\overline{0}$ 24 15 New Received 95 5 5  $\overline{2}$ 旧  $20$   $\rightarrow$ Received Un-Referenced Oper  $\Omega$ New Closed **MEDIUM** LOW **HIGH MEDIUM**  $22 \big)$ Accepted  $0<sup>o</sup>$ Cancelled Accepted with Changes  $\overline{7}$  $0<sub>4</sub>$ No Commit  $\mathscr{L} \times \mathbb{R}$ **Supply Exceptions** 2 95 15 5 HIGH MEDIUM LOW  $\zeta$ 5 19  $\approx$  Order Requested and Promised Quantity Mismatch Alert ■ Missing Order Response Alert **↑** 13  $\Omega$ → Order Requested and Promised Delivery Date Mismatch Alert  $2<sup>2</sup>$ 9 = Pending Response Alert  $\overline{0}$ ■ New Discrete Order Alert 19 = Discrete Order Summary Alert 67 67  $(19)$ ₹ Cancel Request Alert 0 < PO Decommit Alert ■ Supplier Comments Alert 1 <br />
Cancel Request Rejected Alert Ω  $\Omega$ 

我的工作区为您提供了所有订单的 概述(按状态分组)或异常摘要。

我的工作区中的数据有超链接.

≻

要查看详细信息,请单击卡片名称, 例如,供应异常**(1)** 以查看符合这 些标准的对象列表**(2)**

### 我的工作区 - 异常

![](_page_12_Figure_1.jpeg)

**JABIL** CONFIDENTIAL | ©Jabil Inc. 2023. All Rights Reserved. 13

### 我的工作区 - 订单确认

![](_page_13_Figure_1.jpeg)

我的工作区为您提供了所有订单的 概述(按状态分组)或异常摘要。

我的工作区中的数据有超链接.

对于PO确认,请检查具有新的和开 放状态的订单**(1)**

点击数字或文本查看详细信息, PO 列表将在一个新的弹出窗口中打开 **(2)**

在这里,您可以通过发布PO承诺数 量和到达日期来确认PO, 或者您可 以编辑订单以确认分批出货. **(3)**

有关PO确认流程步骤的更多信息, 请查看第**20**页的幻灯片。

![](_page_14_Picture_0.jpeg)

#### 来自电子邮件通知:请使用链接点击并查看PO详细信息

![](_page_14_Picture_30.jpeg)

![](_page_15_Picture_0.jpeg)

#### 使用密码登录后,您可以在菜单中搜索数据**:**

#### 请遵循:菜单>>供应协作>>搜索

![](_page_15_Picture_52.jpeg)

#### 设置搜索参数或使用"已保存搜索"

订单-供应商回复

你必须回应新的和开放的订单。

您将有以下选项:

- 认可
- 编辑承诺 将承诺数量分成多个承诺日期
- 不承诺

你可以用:

- 用户界面
- Excel模板下载/上传

Discrete Order Schedules Page 1 of 1:3 Records, 1 Selected

#### • 细节会保持不变,订单状态转换为已接受或

• 如有需要,更新承诺数量和/或确认到达日期/出货日期,订单状态转换为 有变化地接受

#### 在填写不承诺之后 >

在填写认可之后>

• 订单状态转换为不承诺

Purchase Order | Line ID | | Line State i supplier Name i Jabil Par i Request Q1 i Total Received Qt i Open Qty. i Promise ID i Promise Ob i Request Date i Rescheduling i Confirmed Arrival Date 3 i Confirmed Ship Date i Transit Tim i Tracking Number i No Commit 1302477797 1 Accepted with Changes Test Connections... ML1159313 200 1,650 50  $10<sub>1</sub>$ 2023-01-11:00: Pull In 2023-09-10 00:00:00 自|| YYYY-MM-DD hh:mm:.. 自 7 Tracking 1 Quality/Technical Issue 2,000 217 1,783  $11$ 2023-01-24:00:... Pull In 2023-09-11 00:00:00 YYYY-MM-DD hh:mm:.. 自 7 Tracking 2 1302477798 1 Accepted with Changes Test Connections... ML1159313 目 1302477806 4,000 4,000 2023-04-25:00: Pull In 12345 1 Open **Test Connections...** ML1159313  $\Omega$ 3,000 2023-07-20 00:00:00 自 | YYYY-MM-DD hh:mm:... 自 Allocation ÷.  $\langle \ \rangle$ Edit Promises | No Commit View History || Reset Records per page 200 v Arknowledge EXCEL上传 认可 编辑承诺 不承诺  $\frac{17}{18}$  18 20

![](_page_16_Picture_14.jpeg)

☆→

### 供应商回复 - 认可

我们需要您对状态**(1)**为新的(最近下单但尚未接受)或开放的 (Jabil更改了订单)的每个订单项的回复。

承诺数量和确认日期是预先填充的。您可以根据实际情况进行更新

确保承诺数量**(2)**=开放数量**(3)**(允许承诺数量少于开放数量,但不允许超过开放数量!)

到达日期**(4)**:如果您无法确认(到达Jabil的日期),您可以填写发货日期**(5)**并删除预填充的到达日期

注意:您不需要在文件中填充这两个日期! 系统将根据您提供的发货日期+运输时间**(6)**信息计算到达日期。 在"确认分批出货"的情况下,请点击"编辑承诺"-详见下一张幻灯片

运单号**(7)**:如果您已有运单号,请在"运单号"栏填写此信息

您可以在供应商的意见专栏中与Jabil分享任何进一步的消息! **(8)**

![](_page_17_Picture_8.jpeg)

在点击认可后 (9), 细节会保持不变, 订单状态转换为已接受. 如有需要, 更新承诺数量和/或确认到达日期/出货日期, 订单状态转换为有变化地接受.

### 供应商回复 - 编辑承诺

您可以将承诺数量拆分为多个承诺日期: 使用按钮**"**编辑承诺**"(1)**系统将弹出新的表格 在这里承诺数量可分为多个承诺日期(确认到达数据)**(2).** 每个确认项可以有单独的运单号信息 **(3)** 您也可以在这里编辑 完成订单确认后,点击保存 **(4)** 按钮

#### Discrete Order Schedules Page 1 of 1; 6 Records, 1 Selected

![](_page_18_Picture_186.jpeg)

![](_page_18_Figure_4.jpeg)

在点击编辑承诺之后> 更新承诺数量和/或确认到达日期/出货日期,拆分出货后,订单状态转 换为有变化地接受

### 供应商回复 - 不承诺

- 如果您无法满足JABIL的需求 您可以选择"NO COMMIT"作为反馈 (1), 在这种情况下, 您将需要提供未承诺理由, 该理由可以从预定义的 下拉列表中选择**(2)**
- 在这个情形下, e2open将订单状态转换为不承诺状态(3)

![](_page_19_Picture_70.jpeg)

### 供应商回复 - EXCEL上传

![](_page_20_Picture_154.jpeg)

- 第一步,下载模板
- 1. 去到菜单>下载>订单.
- 2. 在"搜索"窗口中输入搜索条件,单击搜索并下载。在下一个屏幕上选择 文件类型 **(1)** 并单击下一步开始下载文件**. (2)**
	- 供应商下载订单
	- *UI*导出订单*:*请参阅下一张幻灯片中的更多信息
- 3. 正在下载中。一旦数据下载完成, 状态会变为完成.

#### **Step 2.** 上传数据

- 1. 去到菜单>上传>订单上传 **(3)**
- 2. 在下一个界面, 通过两种方法之一选择保存的Excel文件。单击下一步上 传文件**. (4)**
- 3. 正在上传中。一旦数据上传完成, 状态会变为完成.

![](_page_20_Picture_155.jpeg)

### 使用列表

![](_page_21_Picture_88.jpeg)

#### 使用列表 - 表格编辑器

表格编辑器允许您配置显示在列表中的 数据和排序顺序

![](_page_22_Picture_3.jpeg)

![](_page_22_Picture_87.jpeg)

#### 打开表格编辑器 **(1)** 以显示/隐藏字段.

要在当前页面视图中删除、添加或重新排序列,请单击所选行旁边的复选框, 然后使用右/左或上/下箭头按钮 **(2)**

您还可以选择用鼠标上下拖动数据

您也可以用相同的方法直接在列表页面中左右移动数据

回大纲

### 供应商回复通过EXCEL上传 - 认可

我们需要您对状态**(1)**为新的(最近下单但尚未接受)或开放的(Jabil更改了订单)的每个订单项的回复 请填写承诺数量和确认日期以接受订单

- 确保承诺数量**(2)**=开放数量**(3)**(允许承诺数量少于开放数量,但不允许超过开放数量!
- 到达日期**(4)**:如果您无法确认(到达Jabil的日期),您可以填写发货日期**(5)**
- 注意:如果您在文件中保留这两个日期,系统将根据您提供的发货日期+运输时间**(6)**信息计算并覆盖到达日期。
- 运单号**(7):** 如果您已有运单号,请在"运单号"栏填写此信息
- 您可以在附件模板中供应商的意见**(8)**专栏与Jabil分享任何备注或信息!

![](_page_23_Figure_7.jpeg)

### 供应商回复通过EXCEL上传 - 不承诺

如果无法进行订单确认:

#### 将承诺数量和确认日期留空**(1)**

从下拉列表**(2)**中选择"不承诺理由"

![](_page_24_Figure_4.jpeg)

### 供应商回复通过EXCEL上传 - 编辑承诺

在"确认分批出货"的情况下:

复制**PO**行 **(1)** 并在Excel中添加新行,在两行中填充承诺数量**(2)**和确认日期**(3)**信息

请将承诺项目**(4)**从1更改为2…

![](_page_25_Picture_79.jpeg)

### 用户界面订单导出

J

![](_page_26_Picture_87.jpeg)

- 1. 您可以在UI默认布局视图中导出未结订单 列表
- 2. UI导出是可编辑的-在下载此文件之前, 您可以在下载配置器中编辑要下载的列
- 3. 您可以左右移动所选的数据,以在下载文 件中可见或不可见
- 4. 同样,您也可以在这里设置排序

5. 设置完成后,请保存

回大纲

![](_page_27_Picture_0.jpeg)

#### 从电子邮件通知中点击链接查看订单详情

![](_page_27_Picture_2.jpeg)

### 撤单申请

使用密码登录后,您可以在菜单中搜索数据:

菜单>> 异常 >> 订单

![](_page_28_Picture_45.jpeg)

#### 撤单申请- 供应商回复

如果有撤单申请,您将需要对该申请作出回应.

在"撤单申请" (1) 列中, 可以看到买方的撤单申请

请在下拉列表**(2)**中将撤单回复类型更新为 **"**同意撤销**"** 或 **"**拒绝撤销**" (2)** 并使用"认可"按钮**(3)**进行确认**.**

![](_page_29_Picture_81.jpeg)

### 撤单申请 -供应商回复通过EXCEL上传

从电子邮件中下载并打开Excel附件

请遵循以下说明,并注意检查和更新必填项.

在Jabil发布了撤单申请的情况下,项目状态和计划项目状态更改为'开放的 ' **(1)** 撤单申请为 = **'**撤单**' (2)** 撤单回复类型 **(3):** 请在下拉列表中选择 " 同意撤销" 或"拒绝撤销"

如果同意撤销**,** 请填写承诺数量 **(**取消数量**) (4)** 并确保承诺(取消数量)数量小于或等于开放数量**(5)**

如果拒绝撤销 – 也请填写承诺数量**(4)**和承诺日期**(6)**信息!

您可以在'供应商的意见'专栏**(7)**向进行备注或向Jabil发送消息!

![](_page_30_Picture_155.jpeg)

![](_page_31_Picture_0.jpeg)

#### 使用来自电子邮件通知的链接查看PO详细信息

![](_page_31_Picture_2.jpeg)

**JABIL** CONFIDENTIAL | ©Jabil Inc. 2023. All Rights Reserved. 32

![](_page_31_Picture_4.jpeg)

![](_page_32_Picture_0.jpeg)

#### Jabil正在发送:

- e2open每日更新预测(计划订单+采购申请单)数据
- e2open JIT SA预测项和FC数据每周刷新(每周五晚上)
- SMI SA FC数据基于Jabil工厂、供应商或零件号的不同时间表传输到e2open

![](_page_32_Picture_99.jpeg)

![](_page_33_Picture_0.jpeg)

导航到:菜单>供应协作>预测/库存>搜索预测 - 打开订单报告以打开预测计划订单, 您也可以在"已保存搜索"选项中使用计划订单过滤器。

![](_page_33_Picture_69.jpeg)

### 计划订单预测视图

单击"搜索"后,将列出所有DPO协作 您可以选择一个或多个合作进行审查,选择后请点击查看-只有开放订单报告可用

#### • 预测邮件状态**:** e2open与供应商最后一次FC通信的日期

- 预测计划总订单**:** 发给e2open的预测汇总(从前3周到未来3年)-计划采购订单+采购申请数据.
- 承诺计划订单总数**:** 在此期限内供应商确认的数量
- 预测计划订单日期**:** 预测被发送到e2open的日期和时间戳
- 承诺计划订单日期: 上次供应商提供的确认

![](_page_34_Picture_105.jpeg)

### 多协作视图 (MCV)中的计划订单数据

![](_page_35_Figure_1.jpeg)

### 供应商在UI中承诺 - 计划订单

#### 根据发布的预测,您可以为每个预测日期和数量提供承诺日期和数量. 您可以使用以下方式提交:

•在e2open门户网站

•Excel上传

A > Supply Collaboration  $\rightarrow$  > Forecast / Inventory DPO (Long Tail Partner)  $\rightarrow$  > Search Forecast  $\,$  Collaboration Selector  $\,$  Collaboration View

#### $\equiv$  Multi-Collab View  $_{\text{Gdlabs1-1 of 1}}$

![](_page_36_Picture_128.jpeg)

要添加承诺, 请搜索特定的协作.

- 在"供应商承诺"栏中注明 特定日 期 **(1)** 的承诺数量**.**
- 一旦提供了所有数据, 点击"更新 **" (2)** 按钮

### 预测计划协议JIT

#### 使用来自电子邮件通知的链接查看PO详细信息

![](_page_37_Picture_2.jpeg)

### 预测JIT (Just in Time)

导航到:英单>供应协作>预测/库存>搜索预测-计划协议JIT打开JIT SA预测,您也可以在"保存搜索"选项中使用过滤器。

![](_page_38_Picture_69.jpeg)

JIT SA 预测视图

单击"搜索"后,将列出所有JIT SA协作

您可以选择一个或多个协作进行审查,选择后请单击查看-只有计划协议JIT视图可用

- 预测邮件状态**:** e2open与供应商最后一次FC通信的日期
- 总预测**JIT:** 这是发给e2open的预测汇总(从过去3周到未来3年)
- 总承诺**JIT:** 在这段时间内确认的数量
- 预测**JIT**日期**:** 预测被发送到e2open的确切日期和时间戳.
- 承诺**JIT**日期: 上次提供确认信息的时间

![](_page_39_Picture_110.jpeg)

### 多协作视图 (MCV)中的SA– JIT数据

计划协议JIT报告为用户提供了JIT预测、JIT固定项、供应商承诺的视图

![](_page_40_Figure_2.jpeg)

### 根据预测采取行动 - 供应商的承诺 - 计划协议

要添加承诺, 请使用搜索菜单查询特定的协作

在"出货承诺"字段中填写特定日期**(1)**的数量

使用ATP JIT字段, 您可以选择与Jabil共享您可用的物料库存**(2)**

一旦提供了所有数据,点击"更新**" (3)** 按钮

![](_page_41_Picture_81.jpeg)

### MCV视图中的计划协议列表

- 您可以单击MCV中相应的超链接来查看下面相关的SA列表.
- 通过单击右上角的箭头图标,您可以将所有数据下载到Excel文件中

![](_page_42_Picture_73.jpeg)

![](_page_42_Picture_74.jpeg)

![](_page_42_Picture_5.jpeg)

![](_page_42_Picture_6.jpeg)

 $\left\{ \left\langle \right\vert \right\}$  Records per page 200  $\sim$ 

### 供应商预测承诺- Excel下载

#### 导航到"菜单>下载>选择要下载的对象" **(1)** 选择文档类型 **(2)**

#### 在选择FC类型之后,默认数据度量已经由E2open填充,但是您可以通过单击箭头图标下载文件来添加更多或进行更改 **(3)**

![](_page_43_Figure_3.jpeg)

**JABIL** CONFIDENTIAL | ©Jabil Inc. 2023. All Rights Reserved. 44

### 供应商预测承诺- Excel下载

![](_page_44_Picture_84.jpeg)

![](_page_45_Picture_0.jpeg)

![](_page_45_Picture_42.jpeg)

#### 处理完成

![](_page_45_Picture_43.jpeg)

### 供应商预测承诺- Excel上传

#### 步骤**1**

- 1. 预测承诺Excel上传-请先从菜单中下载承诺下载数据:
	- 菜单>下载>供应下载>预测承诺或预测承诺JIT >承诺下载
- 2. 在接下来的步骤中, 请检查下载文件中的数据: 数量和日期, 如果需要 请更正
- 3. 修改承诺类型**(3)**列的值,如下所示:
	- ConsumptionForecast改成 **ConsumptionCommit**
	- JITCurrForecast改成 **ATPJIT**
	- JITFirmCurrForecast改成 **ConsumptionCommitSA**

![](_page_46_Picture_124.jpeg)

![](_page_46_Picture_125.jpeg)

### 供应商预测承诺- Excel上传

#### 步骤**2.** 上传数据

- 1. 导航到:菜单>上传>供应上传并选择您的FC模型文件上传 **(1).**
- 2. 通过以下两种方法之一选择已保存的Excel文件。单击下一步 上传文件 **(2).**
- 3. 正在上传.

上传文件后,状态变为完成.

![](_page_47_Picture_112.jpeg)

下载 - 预测和承诺

- 导航到:菜单>下载**(1)** ,然后选择:
	- DPO是预测**/**承诺计划订单 或 JIT SA是预测**/**承诺**JIT**
- 选择文档类型预测/承诺下载 **(2)**
- 在位于右上端的下载设置菜单中打开默认模板 **(3)** 或者你可以使用铅笔图标来更新现有的模板,或者你可以通过点击"创建我的设置"来创建一个新的模板 **(5)** 打 开下载配置器并设置您的首选列/排序和数据

![](_page_48_Picture_125.jpeg)

![](_page_49_Picture_0.jpeg)

- 在下载配置器中国, 您可以选择创建和自定义允许您下载预测和承诺数据的模板. 这些模板也可以保存以备将来使用. 要添加筛选器, 只需从可用列表中选择它, 然后单击箭头将其移动到下载区域中 **(1).**
- 如果要删除筛选器,请从下载区域中选择它,然后单击箭头将其移回可用列表 **(2)**.
- 若要更改顺序排序,请从下载区域中选择任何数据,并用箭头将其移动到排列性顺序中. 然后可以使用右侧的箭头上下移动所选数据并更改排序顺序. 或者, 您 也可以用鼠标拖动和移动所选数据. **(3)**

![](_page_49_Picture_87.jpeg)

![](_page_50_Picture_0.jpeg)

- 在下载配置器中,您可以添加或删除数据度量 **(1)** 你也可以改变时间线设置 **(2)**.
- 以新名称保存设置,以后下载时也可以自动使用 **(3)**

![](_page_50_Picture_60.jpeg)

![](_page_51_Picture_0.jpeg)

#### 创建模板后,可以继续设置搜索条件并单击search

![](_page_51_Picture_50.jpeg)

## Next Steps

访问我们的供应商门户网站获取更多信息:

https://www.jabil.com/about-us/supplier/supplier-collaboration.html

![](_page_52_Picture_3.jpeg)

![](_page_52_Picture_4.jpeg)

# $\begin{array}{c|c|c|c} \textbf{J} & \textbf{A} & \textbf{B} & \textbf{I} & \textbf{L} & \textbf{MADE POSSIBLE.} \\ \textbf{MADE BETTER} & \textbf{MADE BETTER} & \textbf{MADE BETTER} & \textbf{MATER} & \textbf{MATER} & \textbf{MATER} & \textbf{MATER} & \textbf{MATER} & \textbf{MATER} & \textbf{MATER} & \textbf{MATER} & \textbf{MATER} & \textbf{MATER} & \textbf{MATER} & \textbf{MATER} & \textbf{MATER} & \textbf{MATER} & \textbf{$